## Инструкция по поиску и бронированию GDS туров

### **ШАГ 1. Подбор и поиск нужного пакета**

#### Заходим [в поиск туров](https://aristeya.com.ua/poisk-tura/)

1.Выбираем - город отправления и страну тура

- 2.Выбираем тип тура GDS тур
- 3.Выбираем тур или оставляем без уточнения
- 4.Также запоняем остальные пункты № 5-11
- 5.Нажать на кноку «Искать»

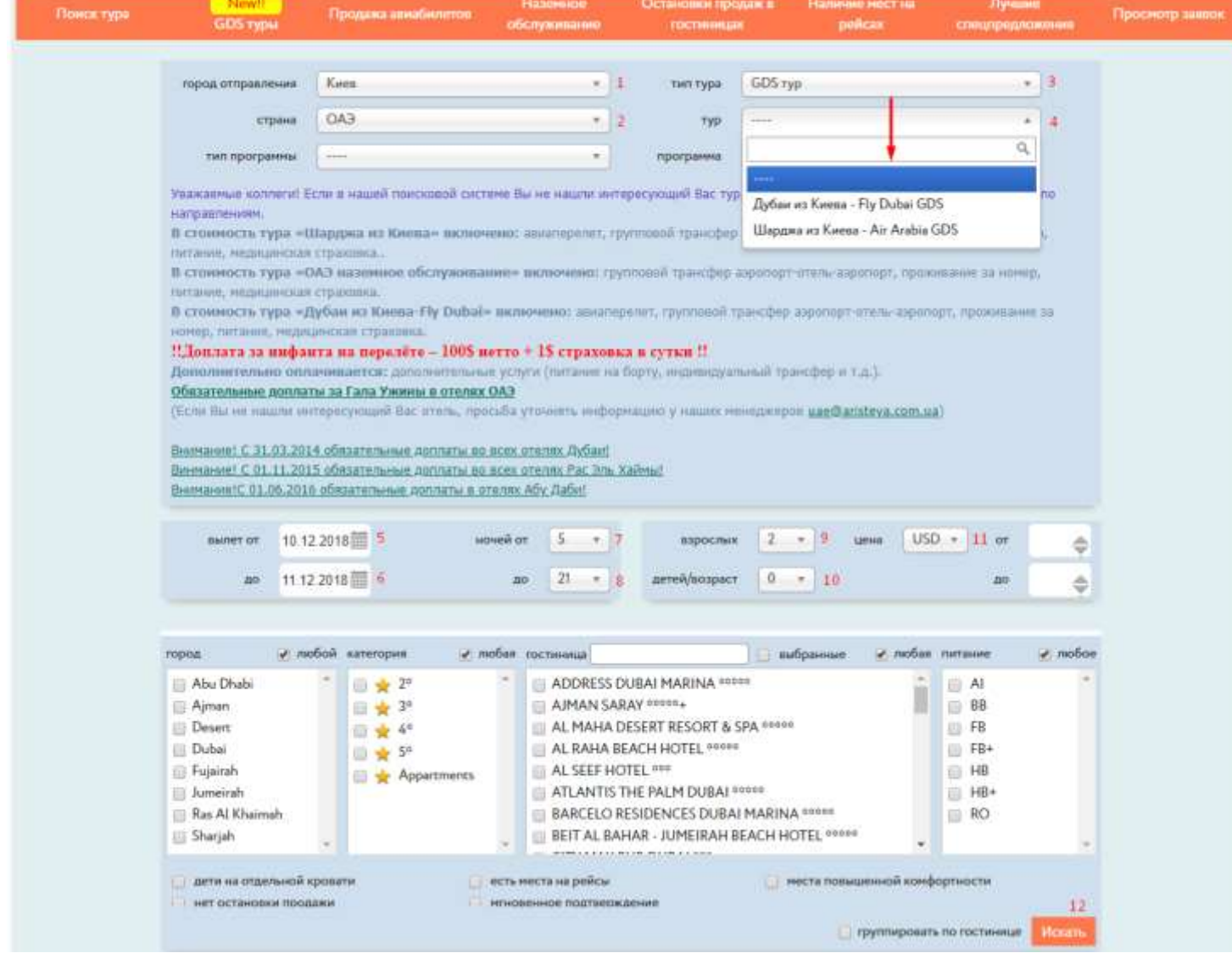

# Продолжение на следующей странице

### **ШАГ 2. Выбор интересующего пакета**

После того как вы нажали на кнопку «Искать», в ответ система выдаст результаты подбора. В данный момент ситема вам подобрала пакетные туры с минимальным заложенным в пакет тарифом, а это значит что при бронировании тура могут быть доплаты(не комиссионные). Для определения финальной пакетной стоимости тура и доплаты за авиаперелет, нужно выбрать интересующий Вас пакетый тур, кликнув на его стоимость и перейти к следующему этапу бронирования.

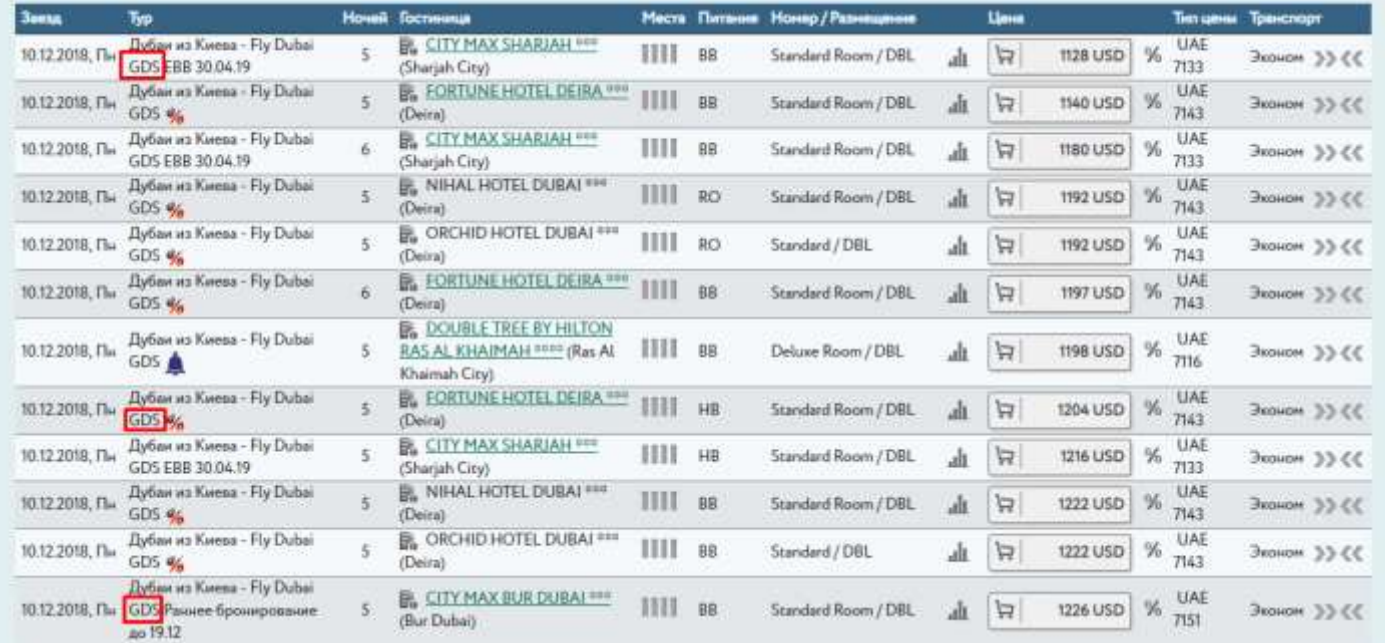

### **ШАГ 3.Бронирование заявки и подготовка вариантов авиаперелетов GDS роботом**

После того как вы клинули на стоимость, и авторизаировались в системе, GDS робот автоматически сделает подборку вариантов перелёта и покажет его детали. Так выглядит процесс подбора: В окошке «Транспорт» появиться анимированный квардартик, который в последствии превратиться в анимированую полоску и после выдает все возможные варианты авиаперелетов.

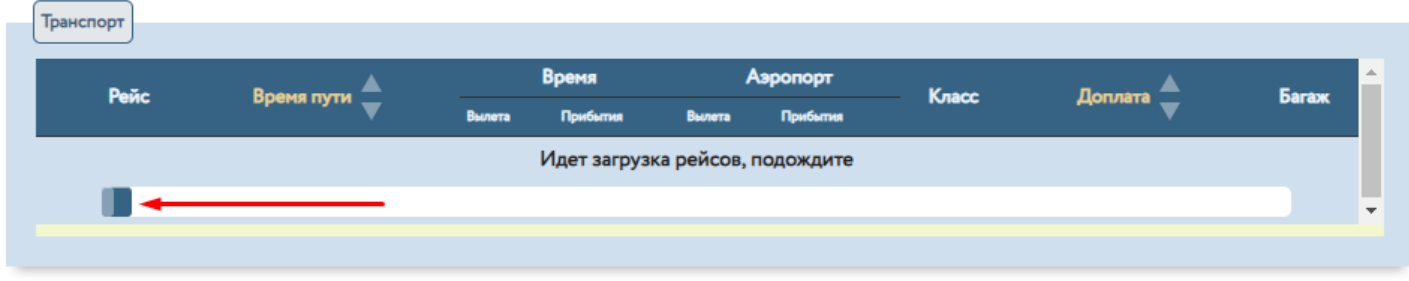

Ниже квартатик превратился уже в анимированную полоску и вот вот выдаст результат подбора . . .

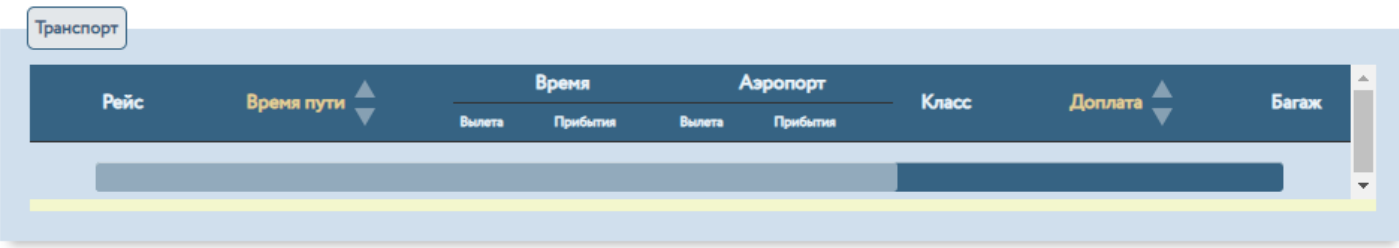

## Продолжение на следующей странице

### **ШАГ 4. Подбор вариантов авиаперелетов**

GDS робот подбирает наиболее низкий по цене вариант перелета и фильтрует его от меньшей стоимости к большей. Самая минимальная доплата или ее полное отсутствие будет отображаться в верхней части списка всех доступных рейсов. Доплата учитывается на общее количество пассажиров, которое Вы указали при подборе на первом шаге. Благодаря горизонтальным ползункам «Время в пути», «Время вылета туда», «Время вылета обратно» Вы можете выбрать более удобные варианты, которые удовлетворят требования Ваших туристов.

### **Для выбора, интересующего Вас варианта авиаперелета, необходимо кликнуть на кружок слева от зеленых стрелок.**

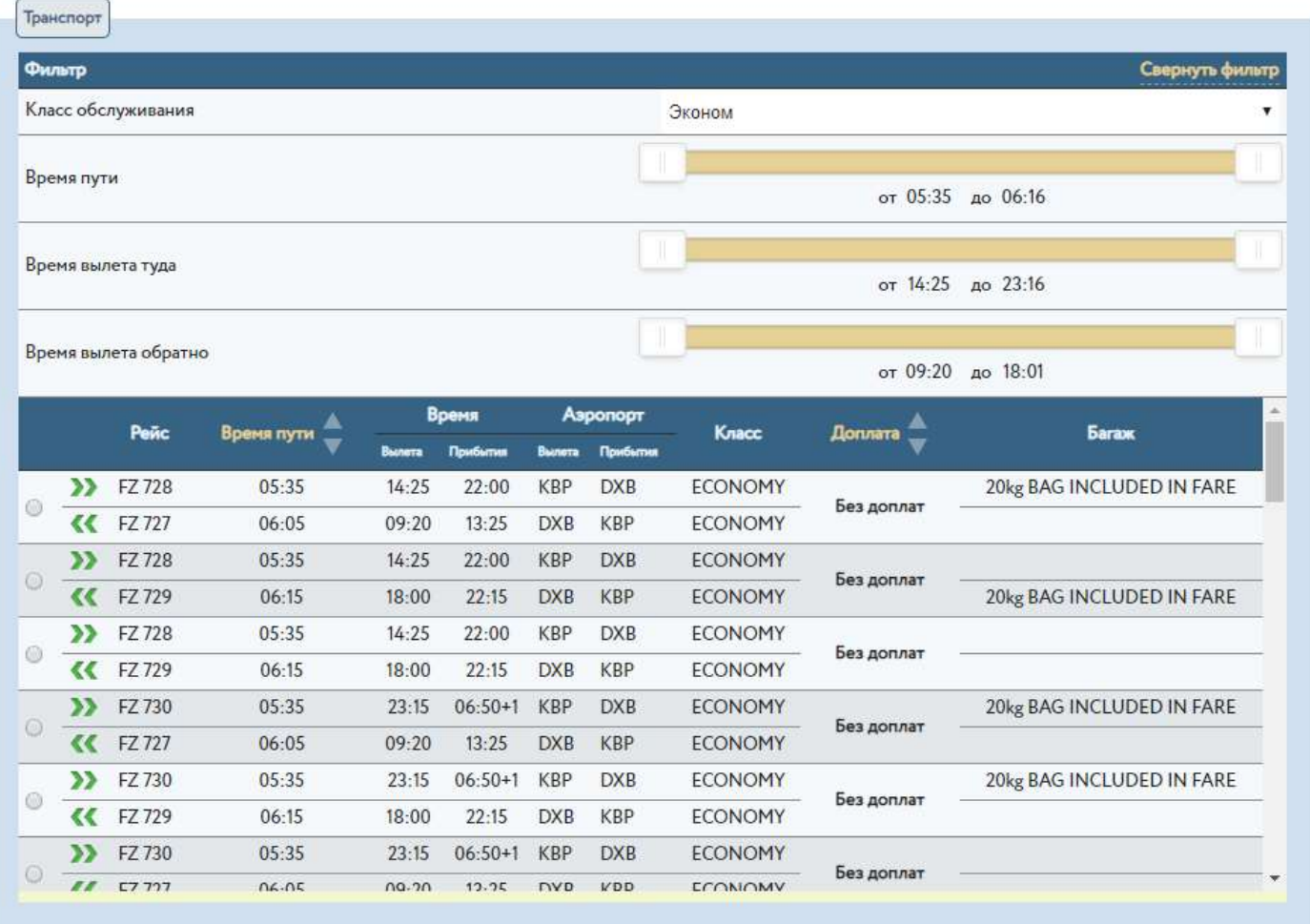

### **ШАГ 5. Пересчет цены и бронирование заявки.**

Для получения итоговой стоимости, с учетом выбранных рейсов, необходимо внизу страницы нажать кнопку ПЕРЕСЧИТАТЬ. В случае если доплата по рейсу не предусмотрена, цена остается без изменений, но в случае если она была учтена, после пересчета цена изменится, та доплата которая была добавлена к начальной стоимости тура является НЕТТО и не попадает под общие условия вознаграждения Агента. Далее нажимаем кнопку БРОНИРОВАТЬ.

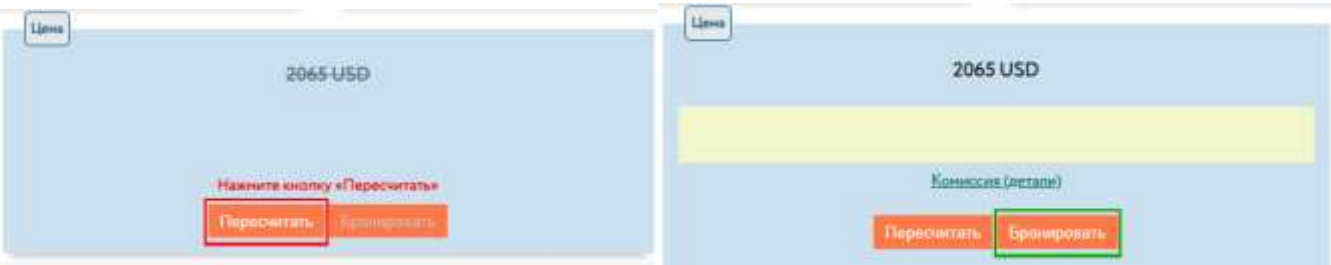

**ШАГ 6. Согласие с условиями бронирвоания.**

Для каждого тура могут быть прописаны специальные условия бронирования, после того как Вы ознакомитесь с их условиями кликните на кнопку «С условиями ознакомлен».

×

Условия бронирования

Обратите внимание, что в тур по умолчанию включен групповой трансфер, с его условиями можно ознакомиться ЗДЕСЬ. Стоимость индивидуального трансфера можно уточнить у менеджера.

Стоимость новогодних и рождественских ужинов уточняйте у менеджера.

С условиями ознакомлен и согласен

**ШАГ 7. Номер заявки и стоимость к оплате.**

После того как вы согласились с условиями бронирования тура, система вам выдаст информацию о том какой номер присвоен заявке и какая итоговая стоимость к оплате её.

### Ваша заявка забронирована

Номер вашей заявки: 13348 Цена составляет: 2223.00 USD Посмотреть заявку I Ещё одна заявка

### **ШАГ 8. Просмотр забронированной заявки.**

Если на предыдущем шаге вы кликнули на «Просмотреть заявку» Вы попадаете в справочник ваших заявок, и вам отобразятся заказы вашей только что забронированной заявки. Обратите **ВНИМАНИЕ! В заявках по GDS турам указываются Time-limit(дата до которой цена выбранного рейса будет актуальной) его вы можете увидеть возле каждой услуги заказа рейса, а также в общих примечаниях к заказу.**

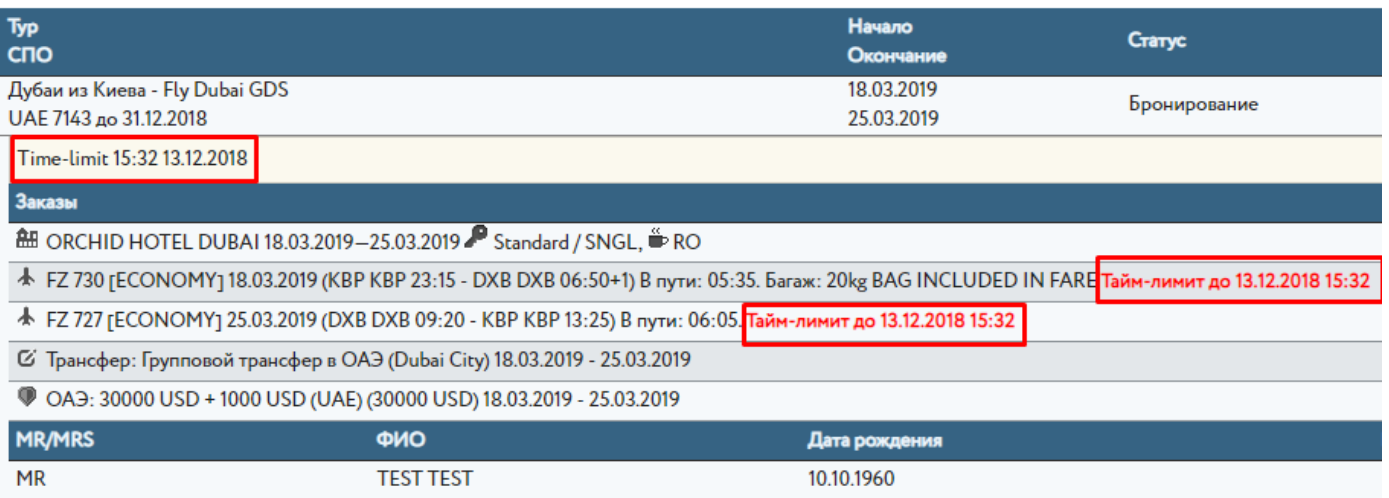

Также информация о заказе и Time-limit придет Вам на почту от робота рассылок нашей системы отправитель будет [noreply\\_@aristeya.com.ua](mailto:noreply_@aristeya.com.ua)